# **August Registration (RCO) in OTAQREG (OTAQREG)**

**JobAid** 

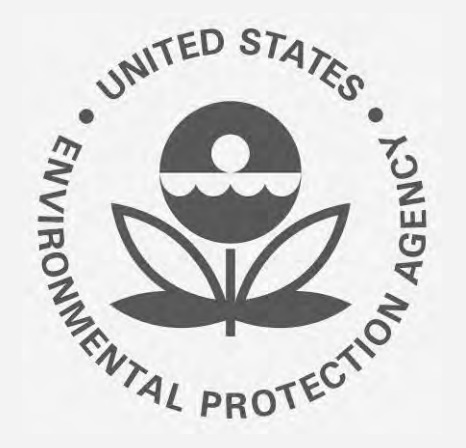

# Office of Transportation and Air **How to Update the Responsible Corporate Officer**<br> *RCO* in OTAOREG

This job aid is designed to provide a high-level overview of this task so that you can start using the redesigned OTAQREG system as quickly as possible.

- 1. You must have a Central Data Exchange New RCO of the company (CDX) account. • CDX) account.
- 2. You must be logged into the CDX [User that is not associated with the company](#page-5-0) OTAQREG program service in OTAQREG

For help with these steps, see the documentation on EPA's Fuels Registration, Reporting, and Compliance Help website:

[https://www.epa.gov/fuels-registration-reporting-and](https://www.epa.gov/fuels-registration-reporting-and-compliance-help)compliance-help

### Before you begin: Skip to instructions for:

- 
- 
- 

#### <span id="page-1-0"></span>**How to submit the request as the New RCO**

Show

3320 •

- 1. Click the Company ID and select **RCO Update Request**
- 2. Answer **Yes** for the question "Do you want to Responsible Corporate Officer?" request a change in this company's
- 3. Answer **Yes** for the question "Are you the Responsible Corporate Officer for this company?"
- 4. Enter your title
- 5. Click **Save and Continue**

Steps continue on next slide…

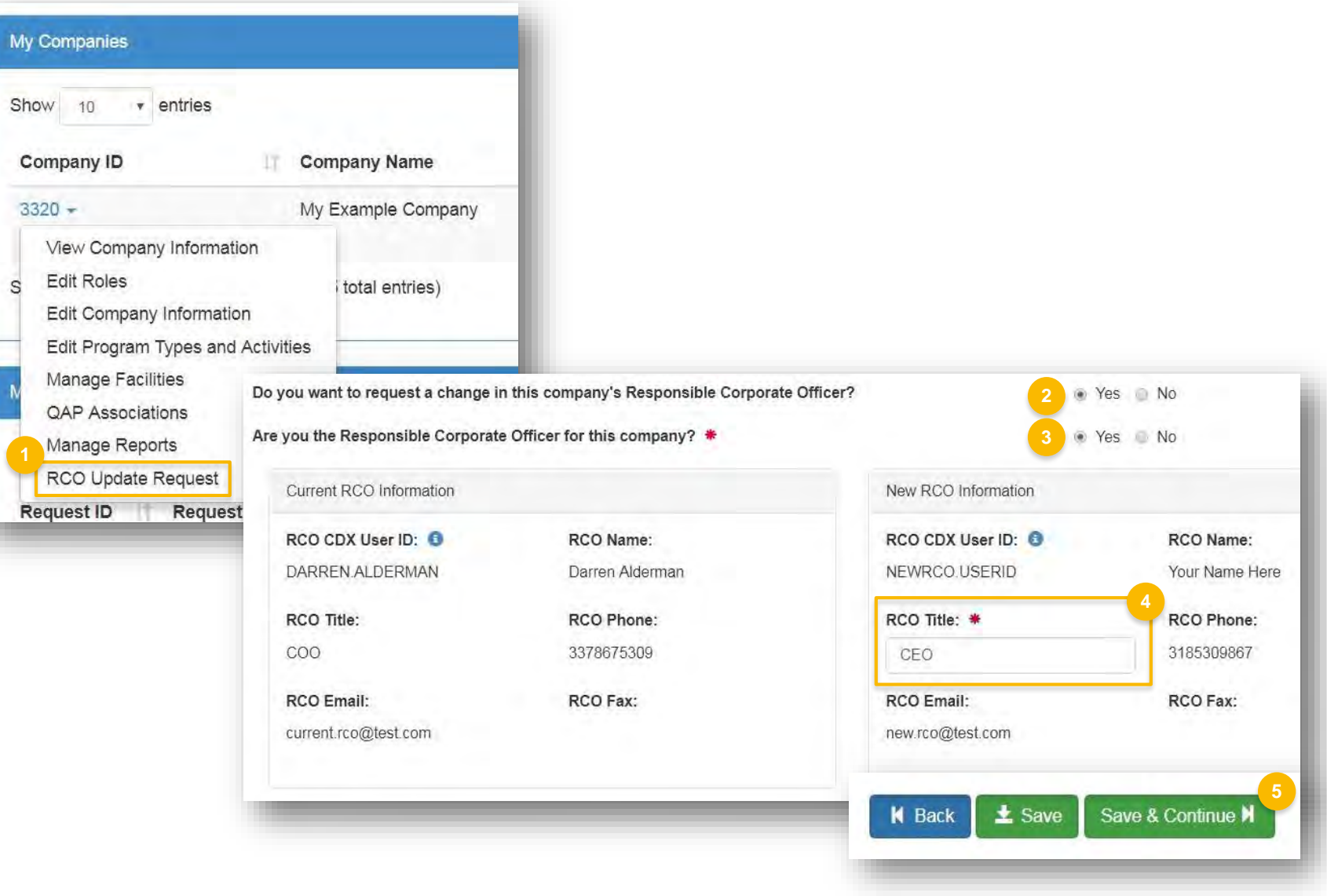

#### **How to submit the request as the New RCO (cont.)**

- 6. Select **Other (No Engineering Review)** in the Reason for Change field
- 7. Add comment
- 8. Click **Sign and Submit**
- 9. Click **Accept**
- 10. Use the eSignature Widget to sign the request
- status "Awaiting Initial Review" 11. The request will appear in the My Pending Requests section of your home page with the

You will receive an email notification when EPA reviews and activates the request.

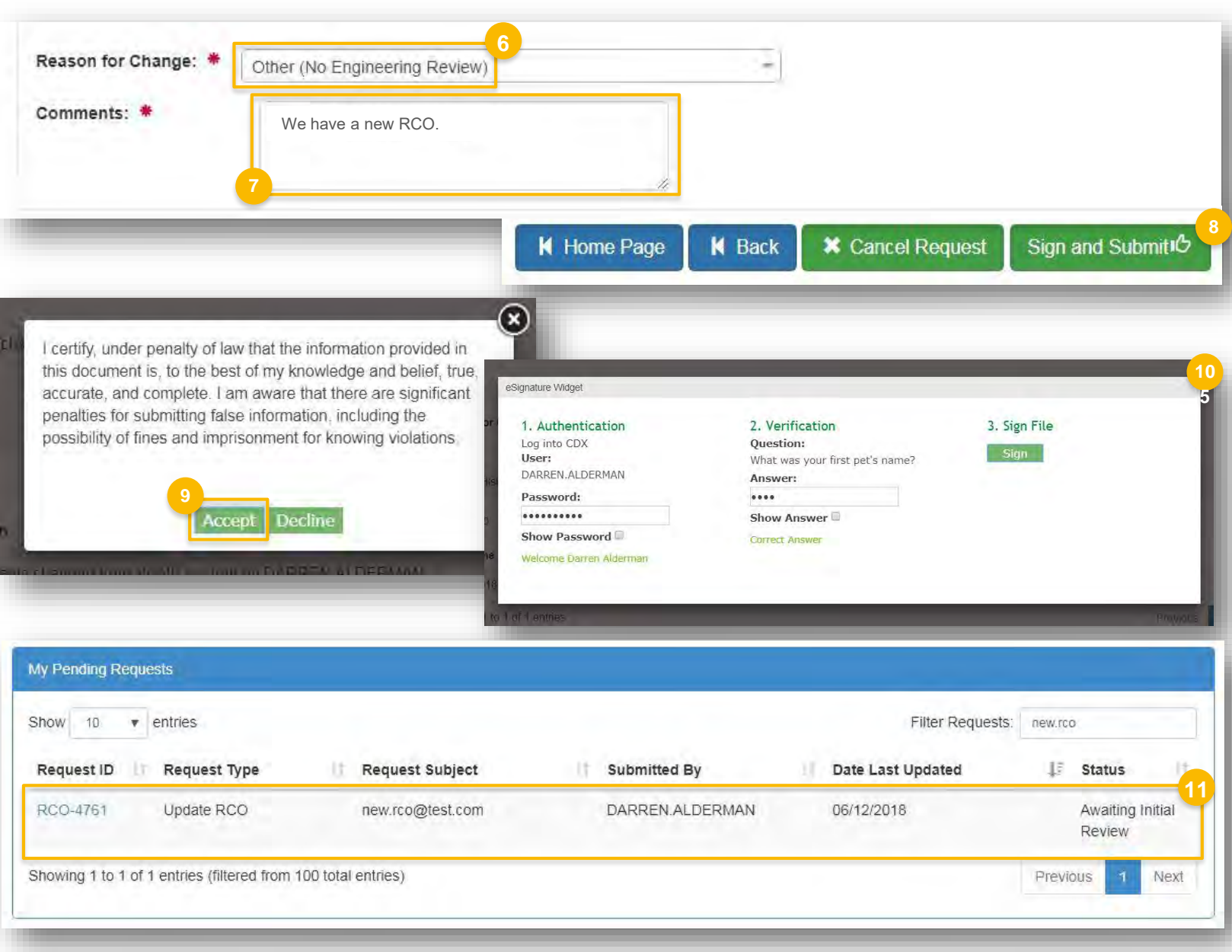

### <span id="page-3-0"></span>**How to submit the request as a DelegatedUser**

Show

- 1. Click the Company ID and select "RCO Update Request"
- 2. Answer **Yes** for the question "Do you want to Responsible Corporate Officer?" request a change in this company's
- 3. Answer **No** for the question "Are you the Responsible Corporate Officer for this company?"
- 4. Enter the email address of the new RCO
- 5. Click **Save and Continue**

Steps continue on next slide…

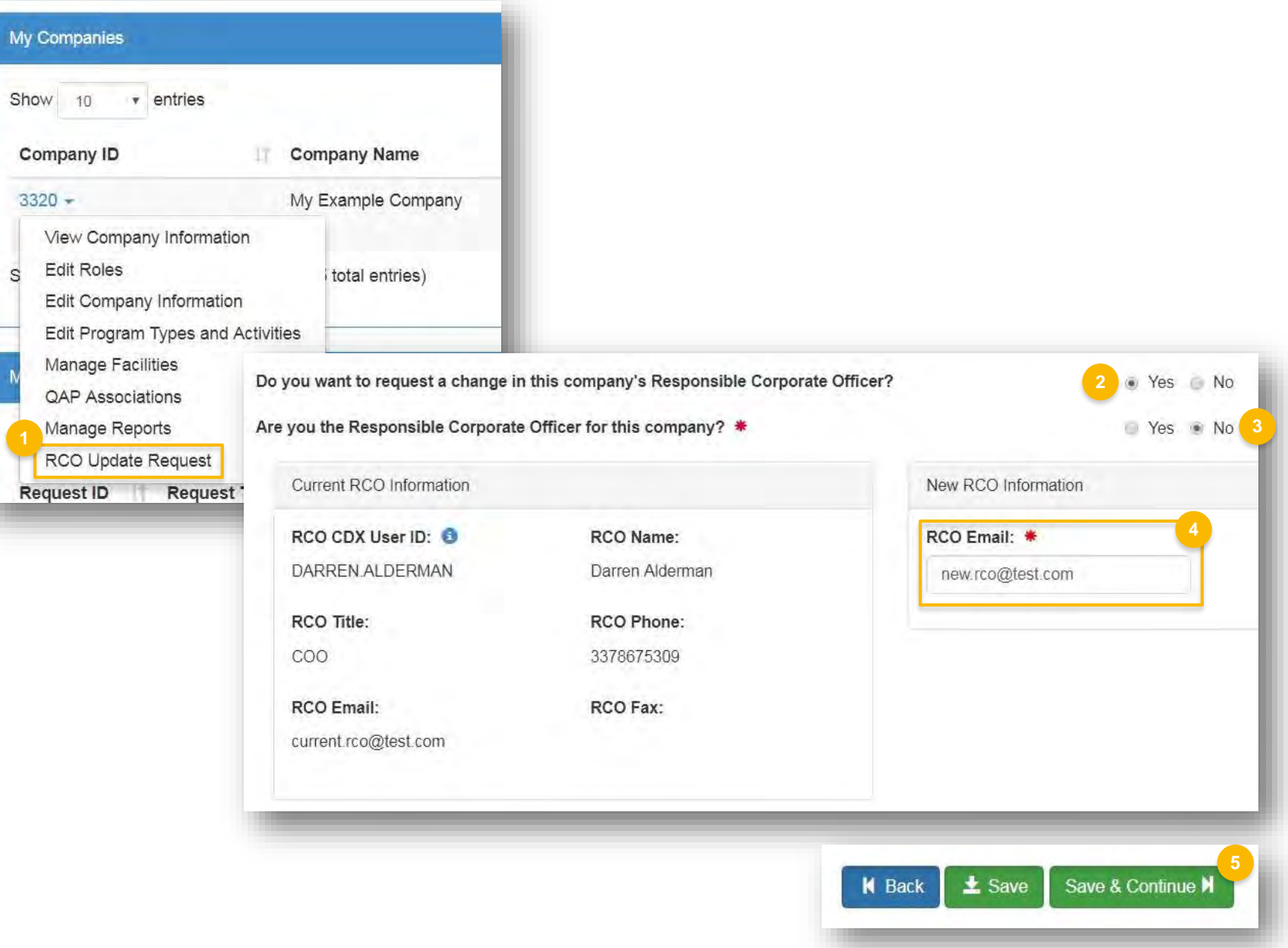

#### **How to submit the request as a DelegatedUser (cont.)**

- 6. Select **Other (No Engineering Review)** in the Reason for Change field
- Add comment
- 8. Click **Submit and Notify RCO**
- status "Awaiting RCO Signature" 9. The request will appear in the My Pending Requests section of your home page with the
- 10. An email will be sent to the new RCO with a link to OTAQREG. The new RCO must login to OTAQREG and sign the request.
- 11. The request status will change to "Awaiting Initial Review"

You will receive an email notification when EPA reviews and activates the request.

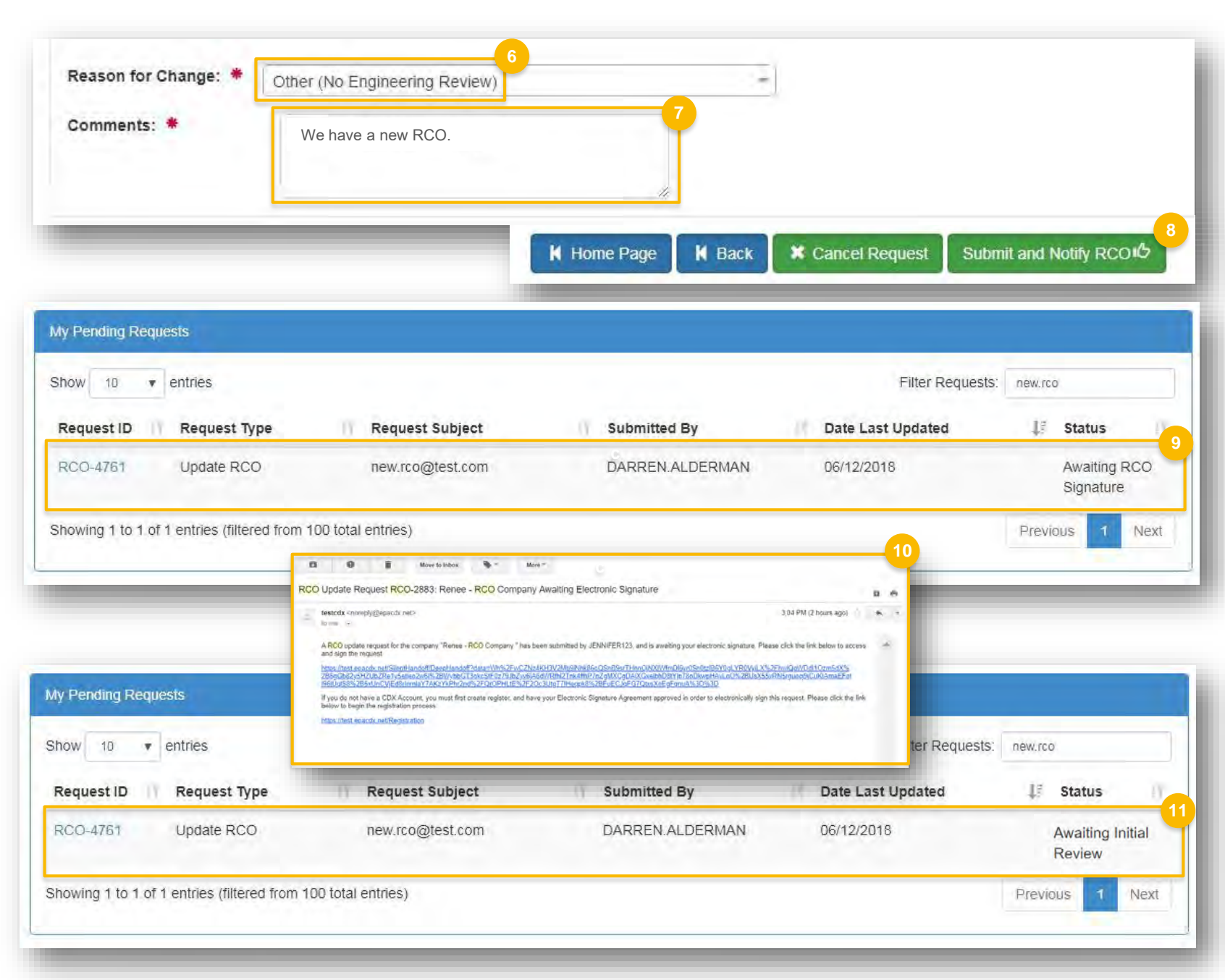

#### <span id="page-5-0"></span>**How to submit the request as a user that is not associated with the company**

- 1. Click **Associate to Company**
- 2. Answer **Yes** for the question "Do you want to Responsible Corporate Officer?" request a change in this company's
- 3. Answer **No** for the question "Are you the Responsible Corporate Officer for this company?"
- 4. Enter the email address of the new RCO
- 5. Click **Save and Continue**

Steps continue on next slide…

## **EPA** OTAQ Registration Home Create New Company Associate To Existing Company

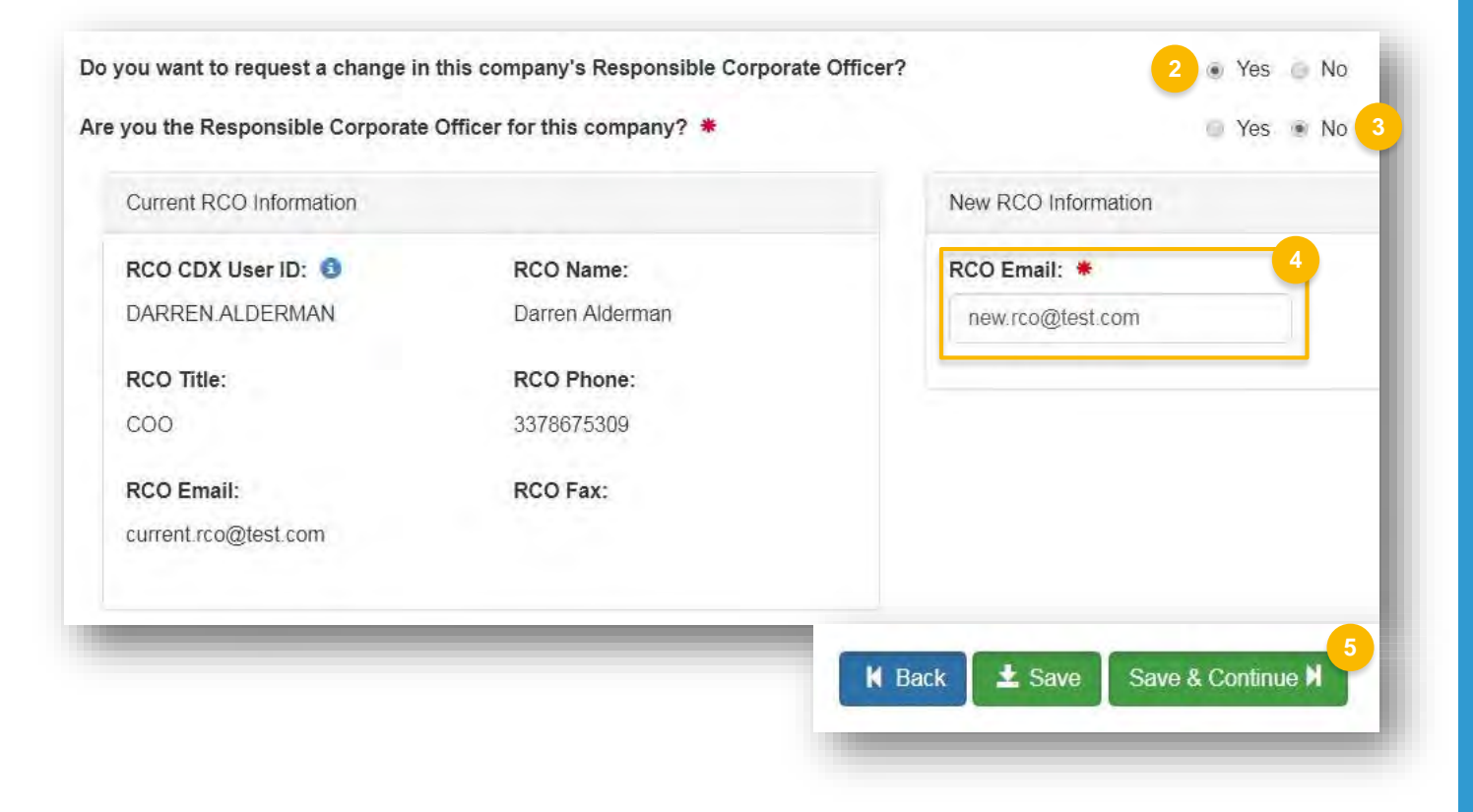

### **How to submit the request as a user that is not associated with the company (cont.)**

- 6. Select **Other (No Engineering Review)** in the Reason for Change field
- Add comment
- 8. Click **Submit and Notify RCO**
- status "Awaiting RCO Signature" 9. The request will appear in the My Pending Requests section of your home page with the
- 10. An email will be sent to the new RCO with a link to OTAQREG. The new RCO must login to OTAQREG and sign the request. \*If the new RCO does not have a CDX account, the email will prompt them to create one.
- 11. The request status will change to "Awaiting Initial Review"

You will receive an email notification when EPA reviews and activates the request.

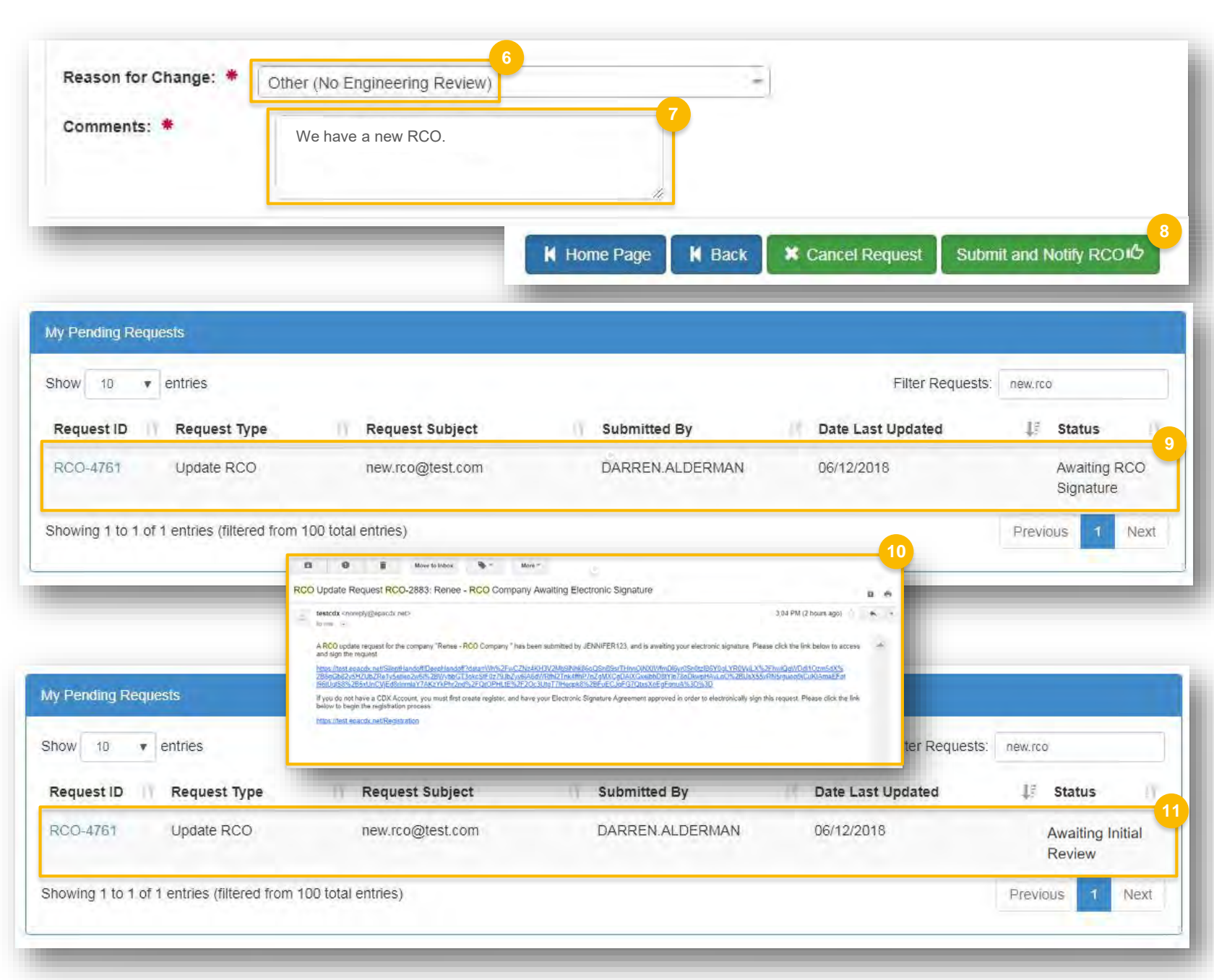